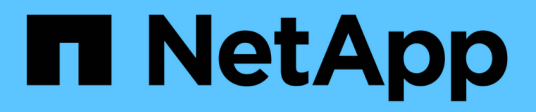

# **Installation und Einrichtung**

Install and maintain

NetApp April 19, 2024

This PDF was generated from https://docs.netapp.com/de-de/ontap-systems/c190/install-setup.html on April 19, 2024. Always check docs.netapp.com for the latest.

# **Inhalt**

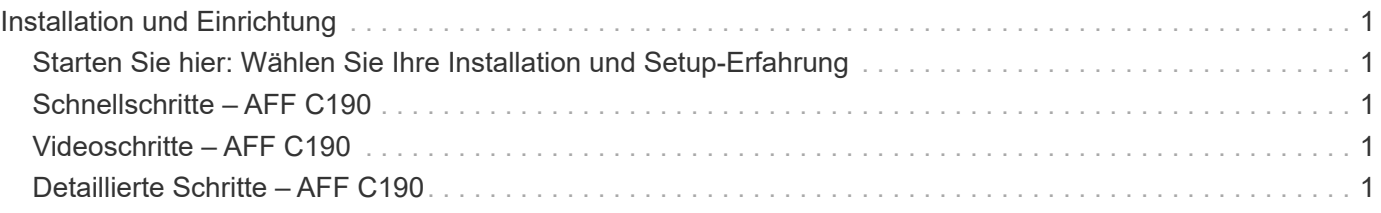

# <span id="page-2-0"></span>**Installation und Einrichtung**

# <span id="page-2-1"></span>**Starten Sie hier: Wählen Sie Ihre Installation und Setup-Erfahrung**

Sie können aus verschiedenen Inhaltsformaten wählen, um Sie durch die Installation und Einrichtung Ihres neuen Speichersystems zu führen.

• ["Schnelle Schritte"](#page-2-2)

Eine druckbare PDF-Datei mit Schritt-für-Schritt-Anweisungen mit Live-Links zu zusätzlichen Inhalten.

• ["Videoschritte"](#page-2-3)

Video Schritt-für-Schritt-Anleitungen.

• ["Detaillierte Schritte"](#page-2-4)

Schritt-für-Schritt-Anleitungen mit Live-Links zu weiteren Inhalten

## <span id="page-2-2"></span>**Schnellschritte – AFF C190**

Erfahren Sie, wie Sie Ihr C190 System installieren – von Rack- und Verkabelung bis zur Ersteinrichtung des Systems. Verwenden Sie die ["AFF C190 – Installations- und Setup-](https://docs.netapp.com/de-de/ontap-systems/media/PDF/Jan_2024_Rev3_AFFC190_ISI_IEOPS-1483.pdf)[Anleitung"](https://docs.netapp.com/de-de/ontap-systems/media/PDF/Jan_2024_Rev3_AFFC190_ISI_IEOPS-1483.pdf) Wenn Sie mit der Installation von NetApp Systemen vertraut sind.

### <span id="page-2-3"></span>**Videoschritte – AFF C190**

Das folgende Video zeigt, wie Sie Ihr System installieren und verkabeln.

[Animation - Installation und Einrichtung einer AFF C190](https://netapp.hosted.panopto.com/Panopto/Pages/Embed.aspx?id=fe034f33-a4bf-4834-9004-ab1f014a2787)

## <span id="page-2-4"></span>**Detaillierte Schritte – AFF C190**

Dieser Abschnitt enthält detaillierte Schritt-für-Schritt-Anleitungen zur Installation eines AFF C190 Systems.

### **Schritt 1: Installation vorbereiten**

Um Ihr AFF C190 System zu installieren, erstellen Sie ein Konto und registrieren Sie das System. Außerdem müssen Sie die entsprechende Anzahl und den entsprechenden Kabeltyp für Ihr System inventarisieren und bestimmte Netzwerkinformationen erfassen.

#### **Bevor Sie beginnen**

- Stellen Sie sicher, dass Sie Zugriff auf haben ["NetApp Hardware Universe"](https://hwu.netapp.com) (HWU) enthält Informationen zu den Standortanforderungen sowie zusätzliche Informationen zu Ihrem konfigurierten System.
- Stellen Sie sicher, dass Sie Zugriff auf haben ["Versionshinweise"](http://mysupport.netapp.com/documentation/productlibrary/index.html?productID=62286) Für Ihre Version von ONTAP finden Sie weitere Informationen zu diesem System.
- Stellen Sie sicher, dass Sie die folgenden Elemente an Ihrem Standort haben:
	- Rack-Platz für das Storage-System
	- Kreuzschlitzschraubendreher #2
	- Zusätzliche Netzwerkkabel zum Anschließen des Systems an den Netzwerk-Switch und Laptop oder die Konsole über einen Webbrowser
	- Ein Laptop oder eine Konsole mit einer RJ-45-Verbindung und Zugriff auf einen Webbrowser

#### **Schritte**

- 1. Packen Sie den Inhalt aller Boxen aus.
- 2. Notieren Sie die Seriennummer des Systems von den Controllern.
- 3. Richten Sie Ihr Konto ein:
	- a. Melden Sie sich bei Ihrem bestehenden Konto an oder erstellen Sie ein Konto.
	- b. Registrieren [\("NetApp Produktregistrierung"](https://mysupport.netapp.com/eservice/registerSNoAction.do?moduleName=RegisterMyProduct)) Ihr System.
- 4. Herunterladen und installieren ["NetApp Downloads: Config Advisor"](https://mysupport.netapp.com/site/tools/tool-eula/activeiq-configadvisor) Auf Ihrem Laptop.
- 5. Notieren Sie sich die Anzahl und die Kabeltypen, die Sie erhalten haben.

In der folgenden Tabelle sind die Kabeltypen aufgeführt, die Sie möglicherweise erhalten können. Wenn Sie ein Kabel erhalten, das nicht in der Tabelle aufgeführt ist, lesen Sie die ["NetApp Hardware Universe"](https://hwu.netapp.com) Um das Kabel zu lokalisieren und dessen Verwendung zu identifizieren.

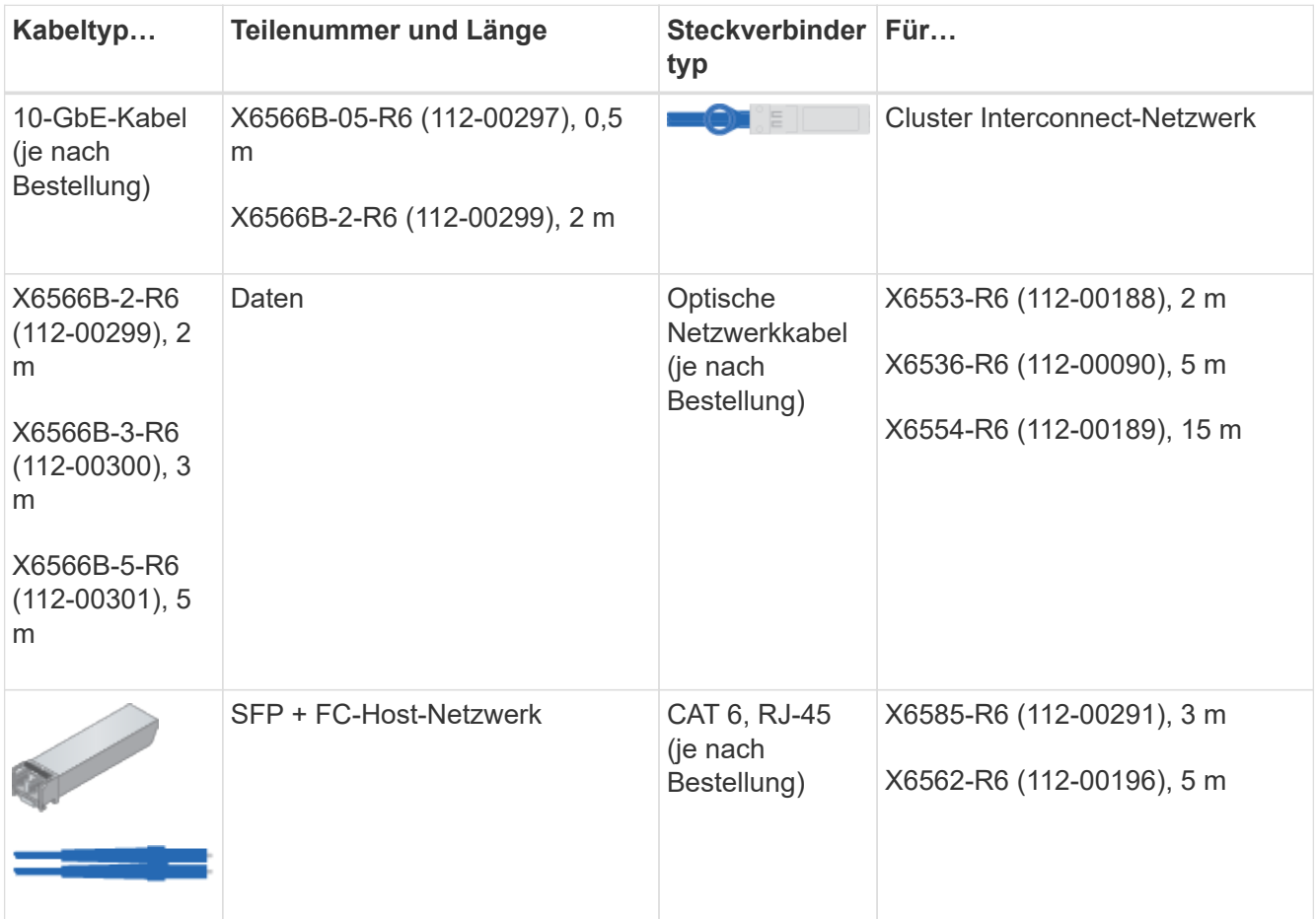

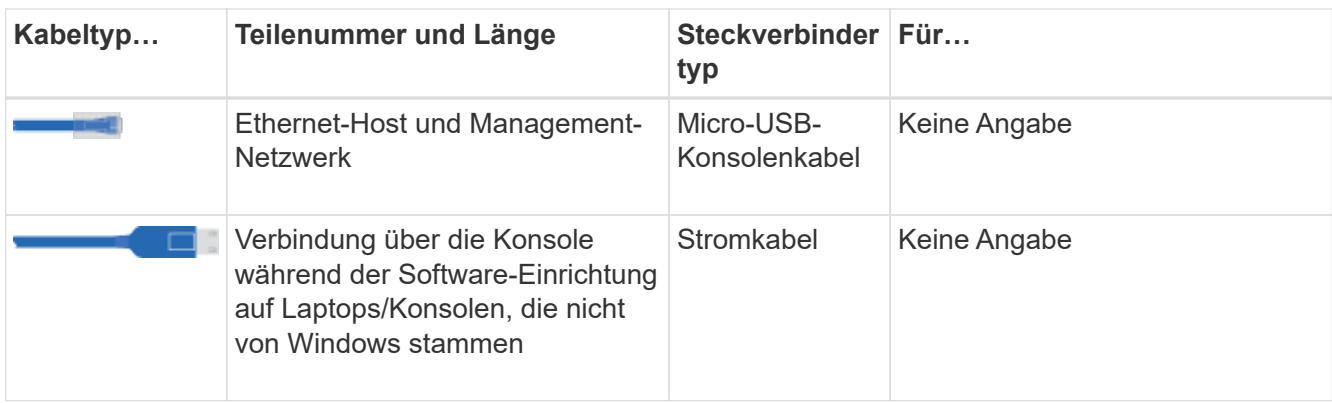

6. Laden Sie die herunter, und füllen Sie die aus ["Cluster-Konfigurationsdokument"](https://library.netapp.com/ecm/ecm_download_file/ECMLP2839002).

### **Schritt 2: Installieren Sie die Hardware**

Installieren Sie Ihr System gegebenenfalls in einem 4-Säulen-Rack oder NetApp Systemschrank.

#### **Schritte**

- 1. Installieren Sie die Schienensatz nach Bedarf.
- 2. Installieren und sichern Sie das System anhand der im Schienensatz enthaltenen Anweisungen.

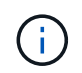

Sie müssen sich der Sicherheitsbedenken im Zusammenhang mit dem Gewicht des Systems bewusst sein.

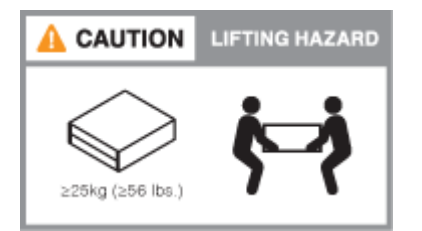

3. Schließen Sie Kabelmanagement-Geräte (wie abgebildet) an.

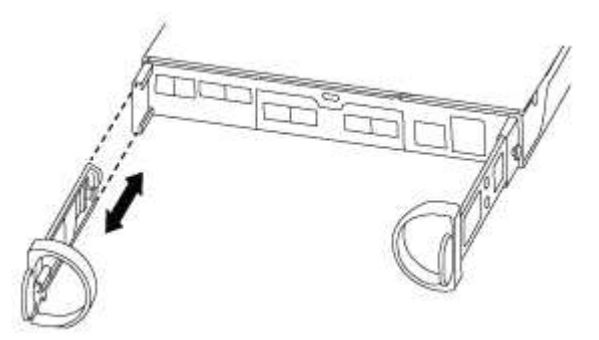

4. Bringen Sie die Blende auf die Vorderseite des Systems an.

### **Schritt 3: Controller mit Ihrem Netzwerk verbinden**

Verkabeln Sie die Controller mit dem Netzwerk unter Verwendung der Cluster-Methode ohne Switch mit zwei Nodes oder der Cluster Interconnect-Netzwerkmethode.

In der folgenden Tabelle wird der Kabeltyp mit der Aufrufnummer und der Kabelfarbe in den Abbildungen für

Cluster-Netzwerkverkabelungen ohne zwei Knoten und geswitchte Cluster-Netzwerkverkabelungen aufgeführt.

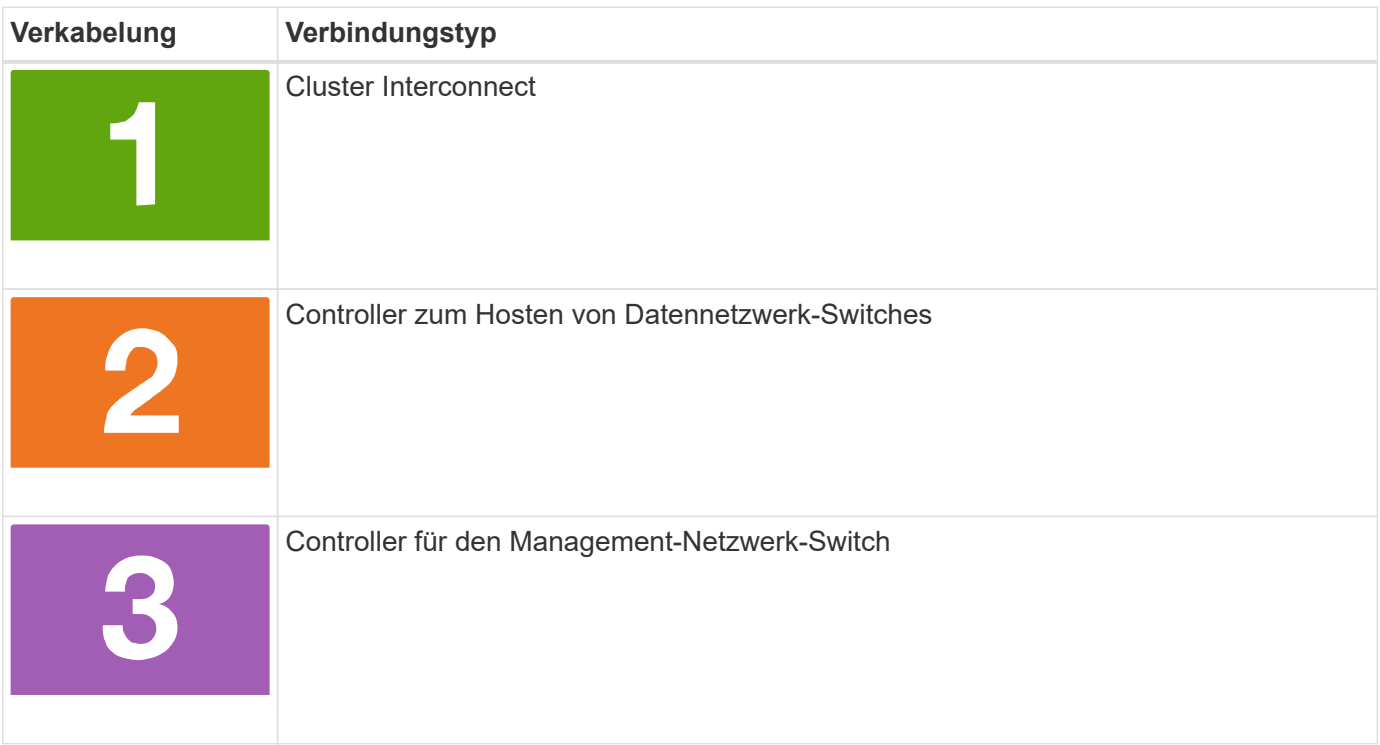

#### **Option 1: Cluster mit zwei Nodes ohne Switches**

Erfahren Sie, wie Sie ein 2-Node-Cluster ohne Switches verkabeln.

#### **Bevor Sie beginnen**

Wenden Sie sich an den Netzwerkadministrator, um Informationen zum Anschließen des Systems an die Switches zu erhalten.

Prüfen Sie unbedingt den Abbildungspfeil, um die richtige Ausrichtung des Kabelanschlusses zu prüfen.

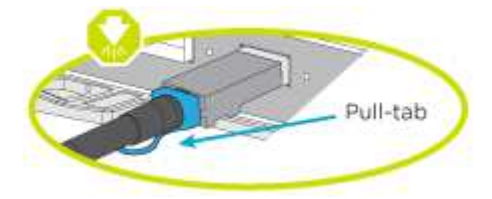

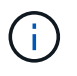

Wenn Sie den Anschluss einsetzen, sollten Sie das Gefühl haben, dass er einrasten kann. Wenn Sie nicht das Gefühl haben, dass er klickt, entfernen Sie ihn, drehen Sie ihn um und versuchen Sie es erneut.

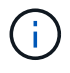

Stecken Sie beim Anschließen an einen optischen Switch den SFP-Port in den Controller-Port, bevor Sie die Verkabelung zum Port durchführen.

#### **Über diese Aufgabe**

Beachten Sie bei der Verkabelung zwischen den Controllern und den Switches die folgenden Verkabelungsabbildungen.

#### **UTA2-Datennetzwerkkonfigurationen**

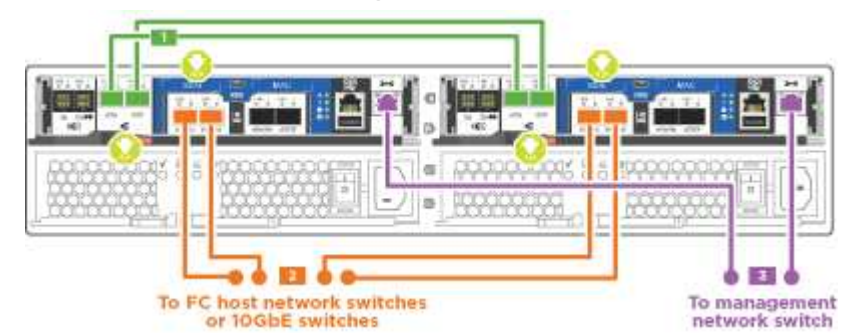

#### **Ethernet-Netzwerkkonfigurationen**

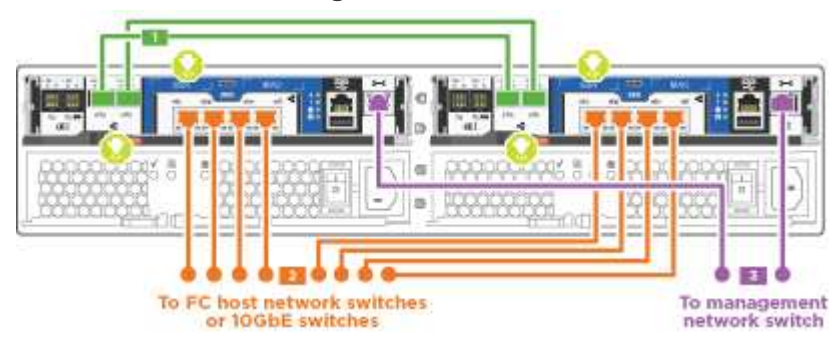

Führen Sie die folgenden Schritte für jedes Controller-Modul durch.

#### **Schritte**

+

1. Verkabeln Sie die Cluster Interconnect Ports e0a mit e0a und e0b mit e0b mit dem Cluster Interconnect-Kabel.

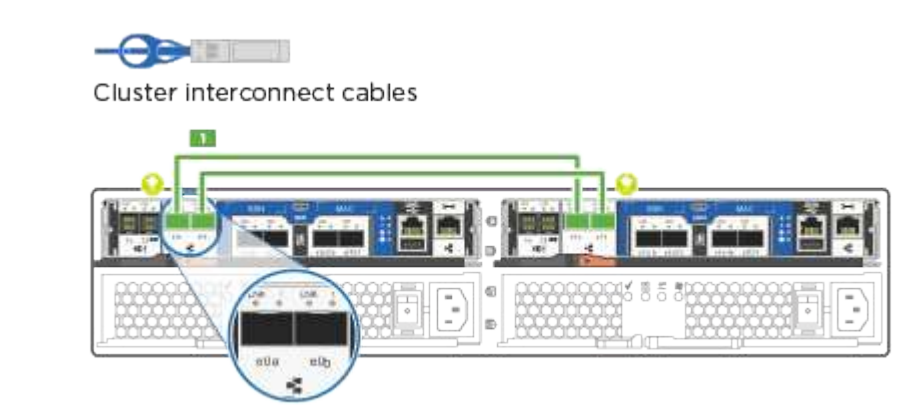

2. Verkabeln Sie die Controller entweder mit einem UTA2-Datennetzwerk oder einem Ethernet-Netzwerk.

#### **UTA2-Datennetzwerkkonfigurationen**

Verwenden Sie einen der folgenden Kabeltypen, um die Datenports e0c/0c und e0d/0d oder e0e/0e und e0f/0f mit dem Host-Netzwerk zu verkabeln.

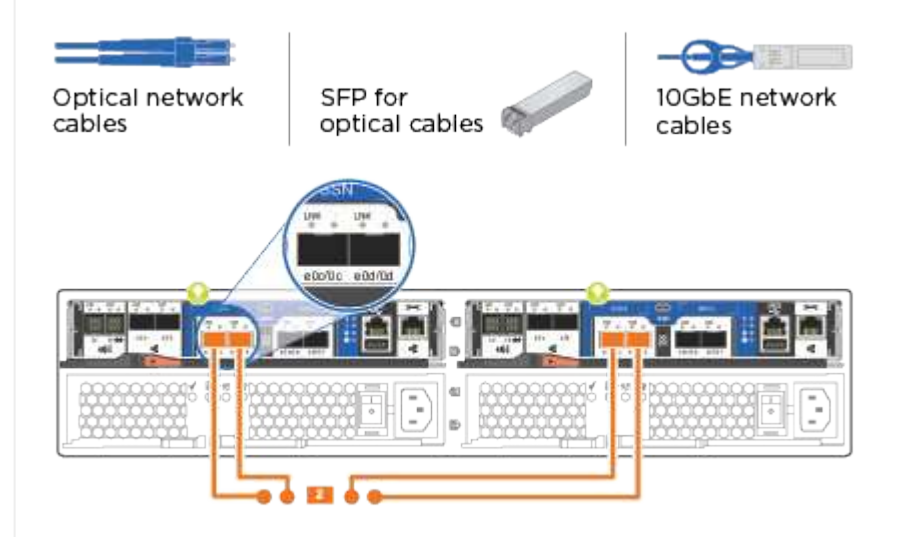

#### **Ethernet-Netzwerkkonfigurationen**

Verwenden Sie das Cat 6 RJ45-Kabel, um die e0c- über e0f-Ports mit Ihrem Hostnetzwerk zu verkabeln. In der folgenden Abbildung.

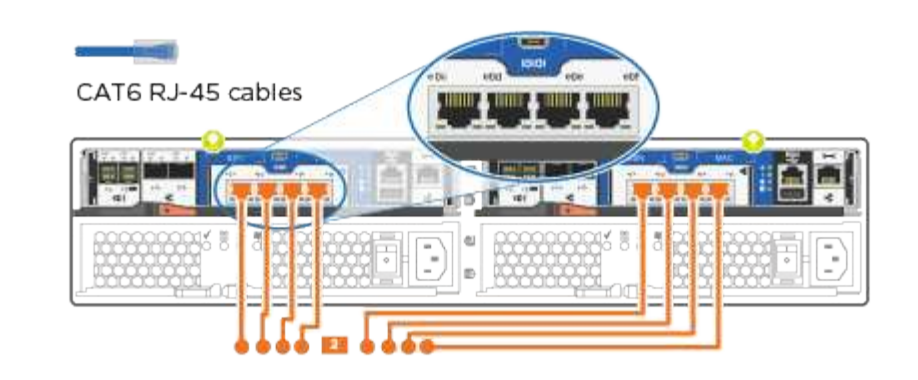

1. Verkabeln Sie die E0M-Ports mit den Management-Netzwerk-Switches mit den RJ45-Kabeln.

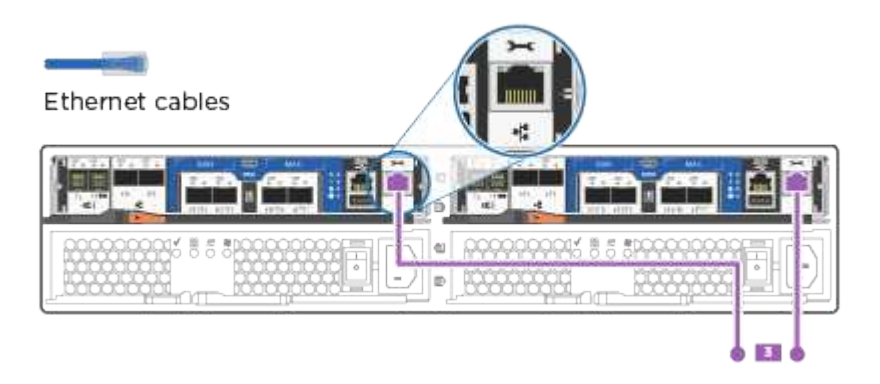

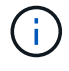

Schließen Sie die Stromkabel AN dieser Stelle NICHT an.

#### **Option 2: Cluster mit Switch**

Lesen Sie, wie Sie ein Cluster mit Switches verkabeln.

#### **Bevor Sie beginnen**

Wenden Sie sich an den Netzwerkadministrator, um Informationen zum Anschließen des Systems an die Switches zu erhalten.

Prüfen Sie unbedingt den Abbildungspfeil, um die richtige Ausrichtung des Kabelanschlusses zu prüfen.

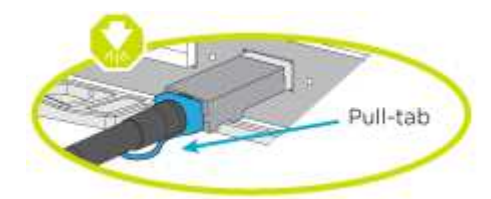

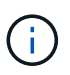

( i )

Wenn Sie den Anschluss einsetzen, sollten Sie das Gefühl haben, dass er einrasten kann. Wenn Sie nicht das Gefühl haben, dass er klickt, entfernen Sie ihn, drehen Sie ihn um und versuchen Sie es erneut.

Stecken Sie beim Anschließen an einen optischen Switch den SFP-Port in den Controller-Port, bevor Sie die Verkabelung zum Port durchführen.

#### **Über diese Aufgabe**

Beachten Sie bei der Verkabelung zwischen den Controllern und den Switches die folgenden Verkabelungsabbildungen.

#### **Unified Netzwerkkonfigurationen**

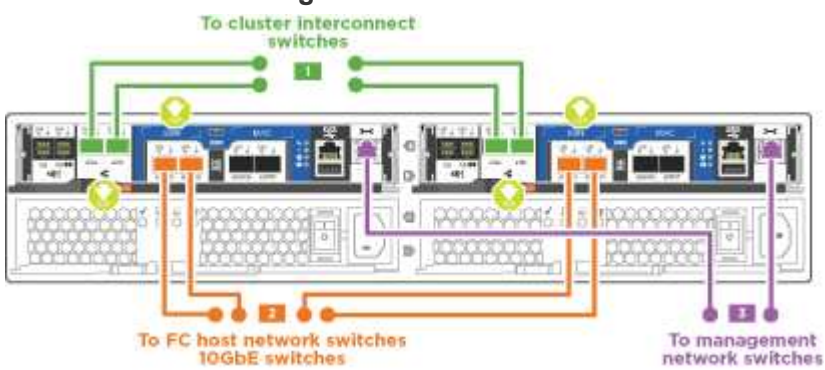

#### **Ethernet-Netzwerkkonfigurationen**

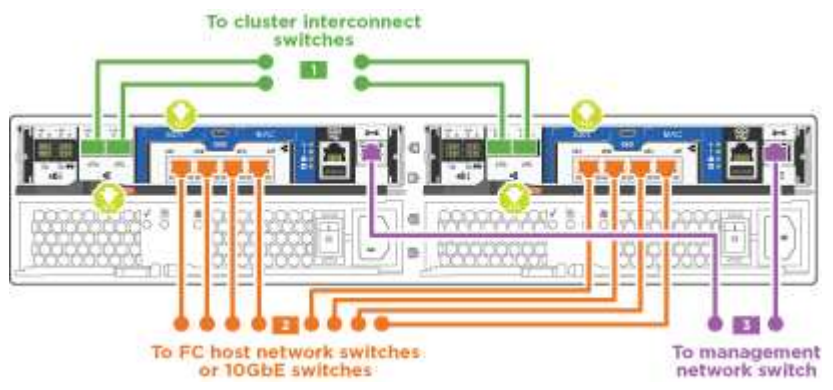

Führen Sie die folgenden Schritte für jedes Controller-Modul durch.

#### **Schritte**

1. Verkabeln sie e0a und e0b mit dem Cluster Interconnect-Kabel mit den Cluster Interconnect-Switches.

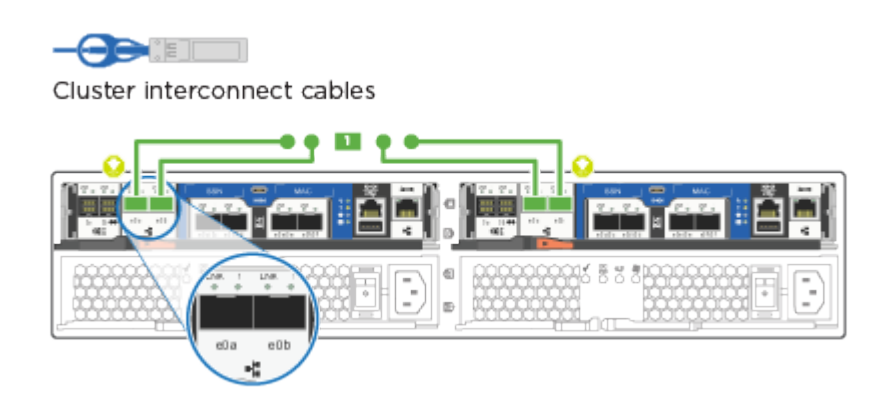

2. Verkabeln Sie die Controller entweder mit einem UTA2-Datennetzwerk oder einem Ethernet-Netzwerk.

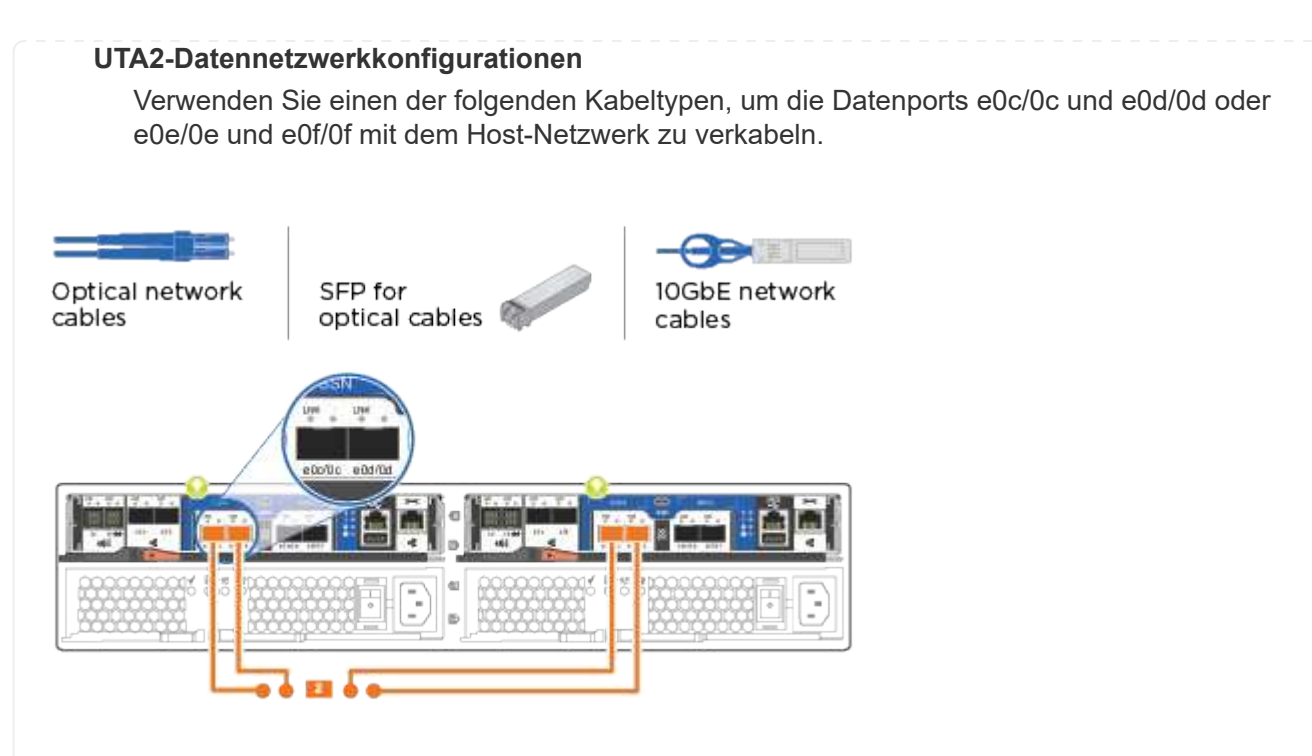

#### **Ethernet-Netzwerkkonfigurationen**

Verwenden Sie das Cat 6 RJ45-Kabel, um die e0c- über e0f-Ports mit Ihrem Hostnetzwerk zu verkabeln.

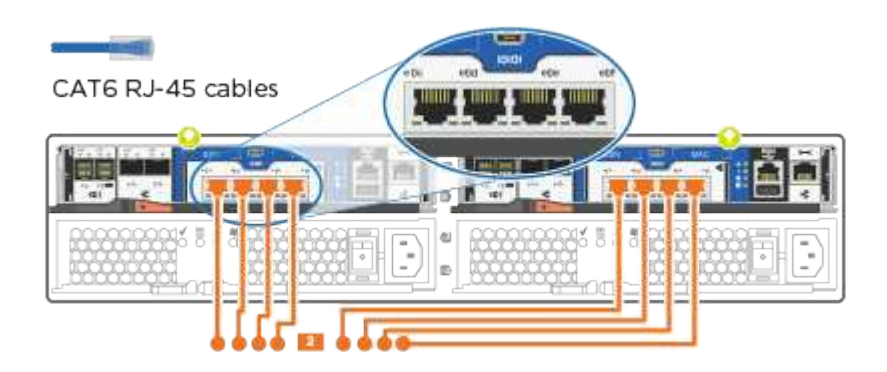

1. Verkabeln Sie die E0M-Ports mit den Management-Netzwerk-Switches mit den RJ45-Kabeln.

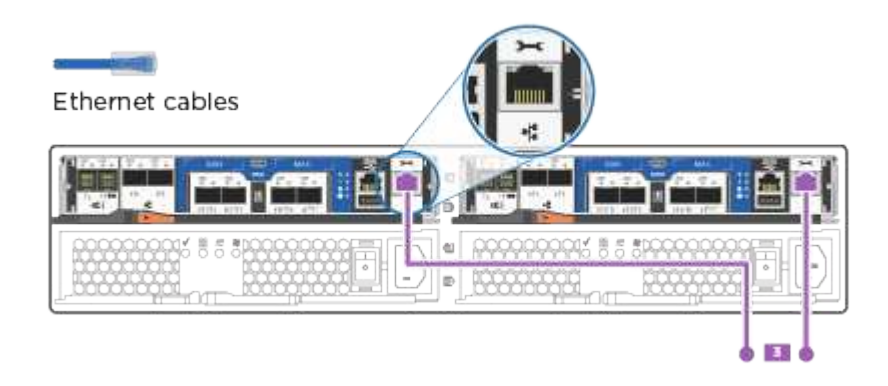

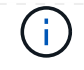

### **Schritt 4: System-Setup abschließen**

Führen Sie die Systemeinrichtung und -Konfiguration mithilfe der Cluster-Erkennung mit nur einer Verbindung zum Switch und Laptop durch, oder indem Sie direkt einen Controller im System verbinden und dann eine Verbindung zum Management-Switch herstellen.

#### **Option 1: Wenn die Netzwerkerkennung aktiviert ist**

Erfahren Sie, wie Sie die Systemeinrichtung abschließen Wenn die Netzwerkerkennung auf Ihrem Laptop aktiviert ist.

#### **Schritte**

- 1. Schließen Sie die Stromkabel an die Controller-Netzteile an, und schließen Sie sie dann an Stromquellen auf verschiedenen Stromkreisen an.
- 2. Schalten Sie die Netzschalter an beide Knoten ein.

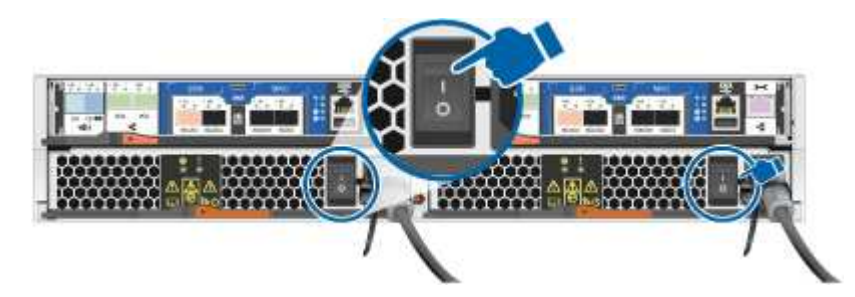

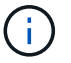

Das erste Booten kann bis zu acht Minuten dauern.

3. Stellen Sie sicher, dass die Netzwerkerkennung auf Ihrem Laptop aktiviert ist.

Weitere Informationen finden Sie in der Online-Hilfe Ihres Notebooks.

4. Verbinden Sie Ihren Laptop mit dem Management-Switch:

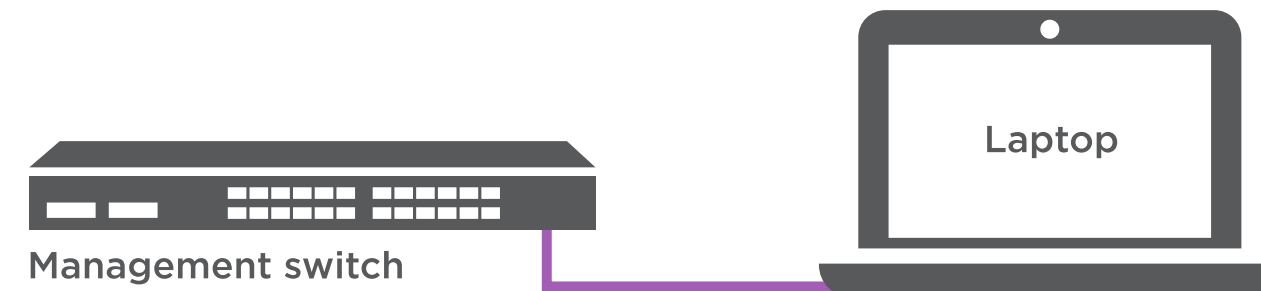

1. Wählen Sie ein ONTAP-Symbol aus, um es zu ermitteln:

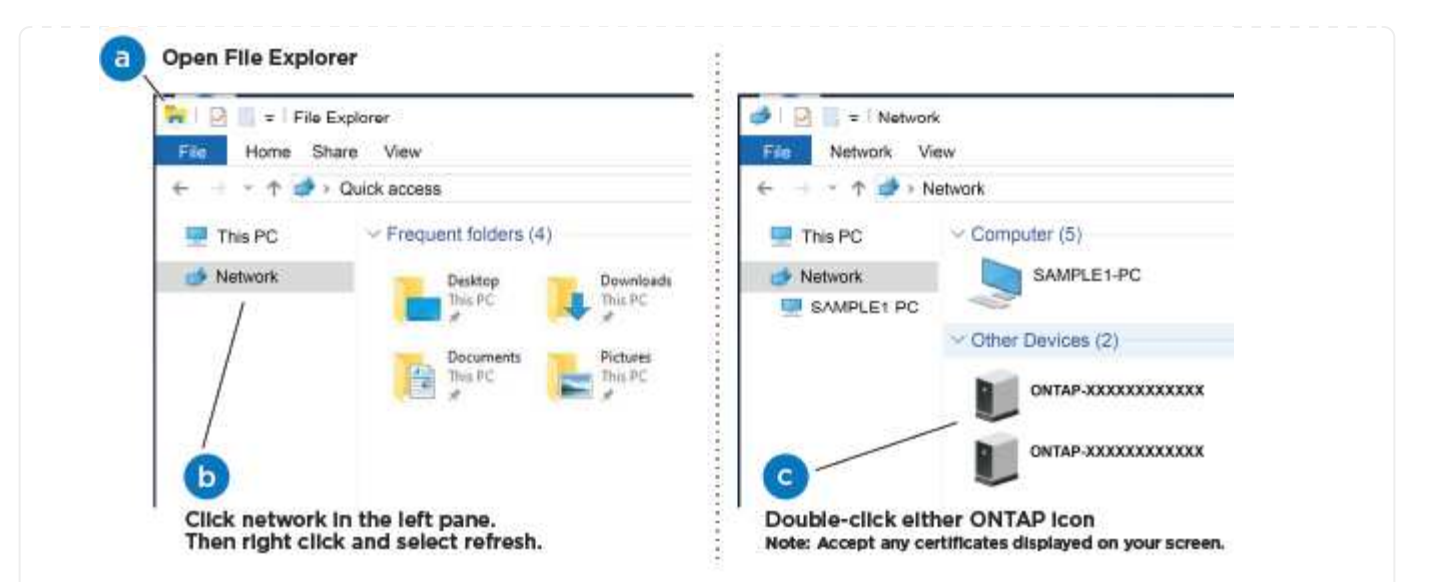

- a. Öffnen Sie Den Datei-Explorer.
- b. Klicken Sie im linken Fensterbereich auf **Netzwerk**.
- c. Klicken Sie mit der rechten Maustaste, und wählen Sie **Aktualisieren**.
- d. Doppelklicken Sie auf das ONTAP-Symbol, und akzeptieren Sie alle auf dem Bildschirm angezeigten Zertifikate.

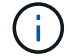

XXXXX ist die Seriennummer des Systems für den Ziel-Node.

System Manager wird geöffnet.

- 2. Konfigurieren Sie das System mithilfe von System Manager geführten Setups anhand der Daten, die Sie im erfasst haben ["ONTAP Konfigurationsleitfaden"](https://library.netapp.com/ecm/ecm_download_file/ECMLP2862613).
- 3. Überprüfen Sie den Systemzustand Ihres Systems, indem Sie Config Advisor ausführen.
- 4. Wechseln Sie nach Abschluss der Erstkonfiguration mit dem ["ONTAP-Dokumentation"](https://docs.netapp.com/us-en/ontap-family/) Site für Informationen zur Konfiguration zusätzlicher Funktionen in ONTAP.

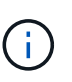

Die Standard-Port-Konfiguration für Unified-Konfigurationssysteme ist der CNA-Modus. Wenn Sie eine Verbindung zu einem FC-Host-Netzwerk herstellen, müssen Sie die Ports für den FC-Modus ändern.

#### **Option 2: Wenn die Netzwerkerkennung nicht aktiviert ist**

Erfahren Sie, wie Sie die Systemeinrichtung abschließen, wenn die Netzwerkerkennung auf Ihrem Laptop nicht aktiviert ist.

#### **Schritte**

- 1. Laptop oder Konsole verkabeln und konfigurieren:
	- a. Stellen Sie den Konsolenport des Laptops oder der Konsole auf 115,200 Baud mit N-8-1 ein.

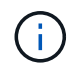

Informationen zur Konfiguration des Konsolenport finden Sie in der Online-Hilfe Ihres Laptops oder der Konsole.

b. Schließen Sie das Konsolenkabel an den Laptop oder die Konsole an, und schließen Sie den

Konsolenport am Controller mithilfe des im Lieferumfang des Systems verwendeten Konsolenkabels an.

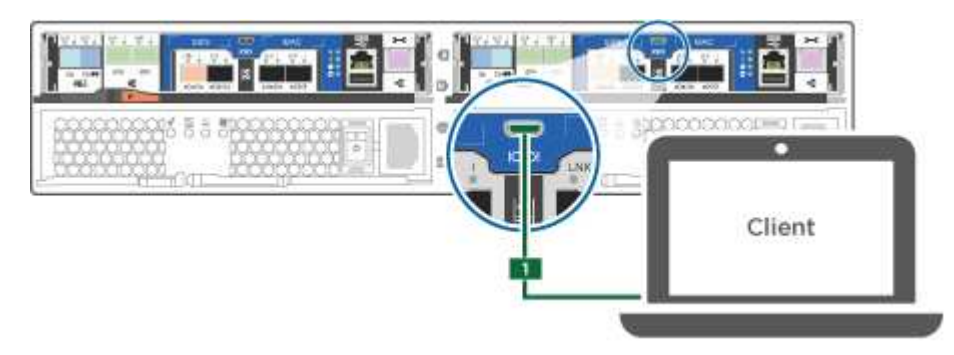

c. Verbinden Sie den Laptop oder die Konsole mit dem Switch im Management-Subnetz.

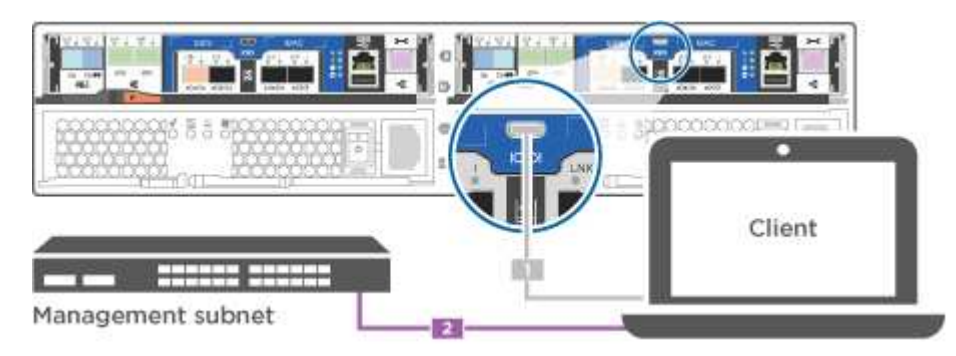

- d. Weisen Sie dem Laptop oder der Konsole eine TCP/IP-Adresse zu. Verwenden Sie dabei eine Adresse, die sich im Management-Subnetz befindet.
- 2. Schließen Sie die Stromkabel an die Controller-Netzteile an, und schließen Sie sie dann an Stromquellen auf verschiedenen Stromkreisen an.
- 3. Schalten Sie die Netzschalter an beide Knoten ein.

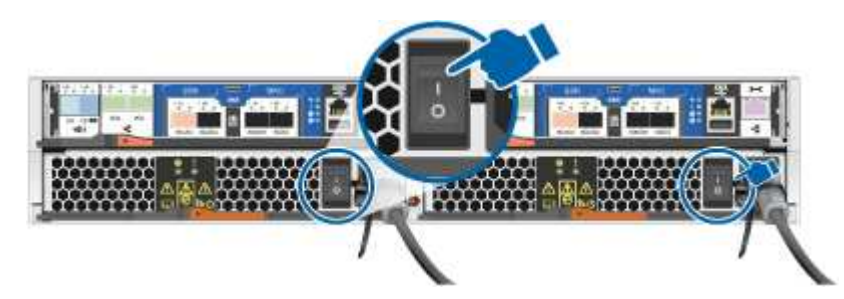

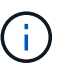

Das erste Booten kann bis zu acht Minuten dauern.

4. Weisen Sie einem der Nodes eine erste Node-Management-IP-Adresse zu.

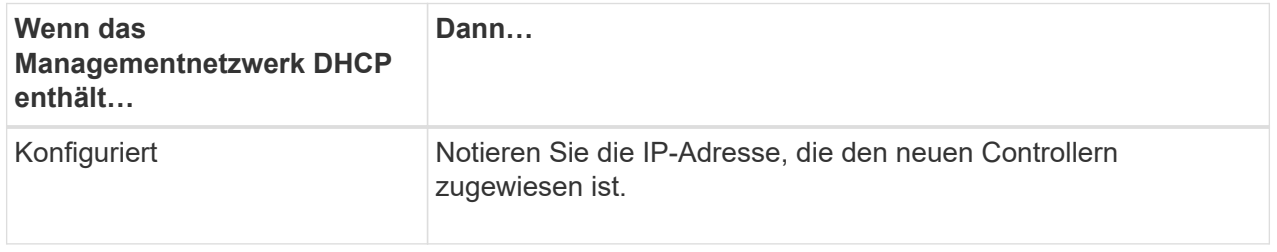

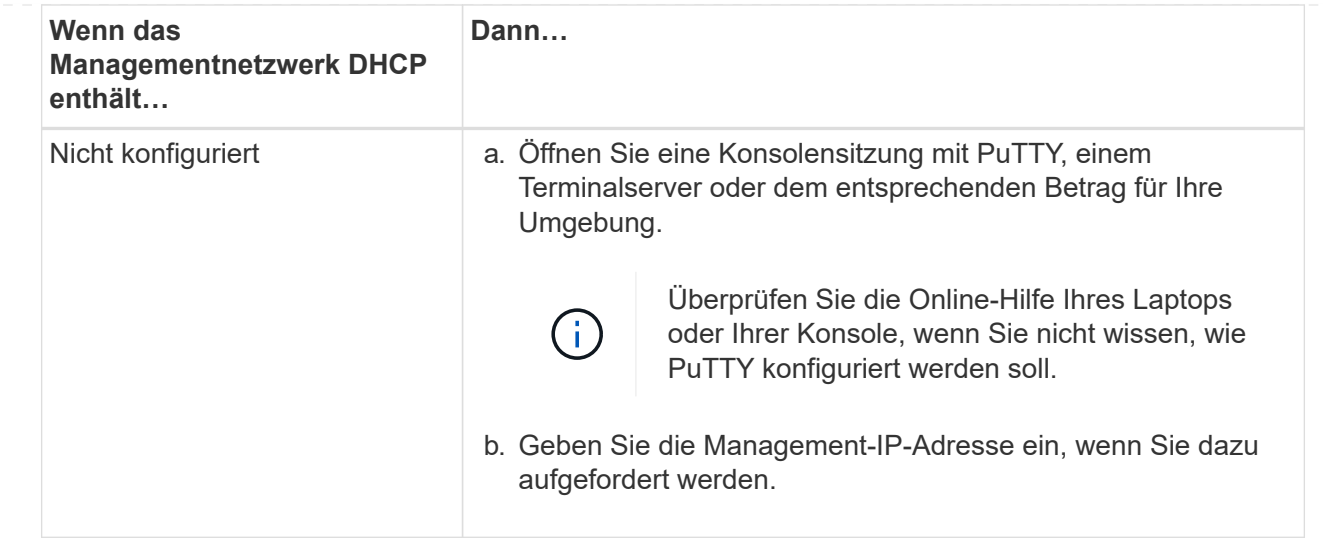

- 5. Konfigurieren Sie das Cluster unter System Manager auf Ihrem Laptop oder Ihrer Konsole:
	- a. Rufen Sie die Node-Management-IP-Adresse im Browser auf.

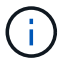

Das Format für die Adresse ist https://x.x.x.x.

- b. Konfigurieren Sie das System anhand der Daten, die Sie im erfasst haben ["ONTAP](https://library.netapp.com/ecm/ecm_download_file/ECMLP2862613) [Konfigurationsleitfaden".](https://library.netapp.com/ecm/ecm_download_file/ECMLP2862613)
- 6. Überprüfen Sie den Systemzustand Ihres Systems, indem Sie Config Advisor ausführen.
- 7. Wechseln Sie nach Abschluss der Erstkonfiguration mit dem ["ONTAP "](https://docs.netapp.com/us-en/ontap-family/) Site für Informationen zur Konfiguration zusätzlicher Funktionen in ONTAP.

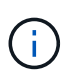

Die Standard-Port-Konfiguration für Unified-Konfigurationssysteme ist der CNA-Modus. Wenn Sie eine Verbindung zu einem FC-Host-Netzwerk herstellen, müssen Sie die Ports für den FC-Modus ändern.

#### **Copyright-Informationen**

Copyright © 2024 NetApp. Alle Rechte vorbehalten. Gedruckt in den USA. Dieses urheberrechtlich geschützte Dokument darf ohne die vorherige schriftliche Genehmigung des Urheberrechtsinhabers in keiner Form und durch keine Mittel – weder grafische noch elektronische oder mechanische, einschließlich Fotokopieren, Aufnehmen oder Speichern in einem elektronischen Abrufsystem – auch nicht in Teilen, vervielfältigt werden.

Software, die von urheberrechtlich geschütztem NetApp Material abgeleitet wird, unterliegt der folgenden Lizenz und dem folgenden Haftungsausschluss:

DIE VORLIEGENDE SOFTWARE WIRD IN DER VORLIEGENDEN FORM VON NETAPP ZUR VERFÜGUNG GESTELLT, D. H. OHNE JEGLICHE EXPLIZITE ODER IMPLIZITE GEWÄHRLEISTUNG, EINSCHLIESSLICH, JEDOCH NICHT BESCHRÄNKT AUF DIE STILLSCHWEIGENDE GEWÄHRLEISTUNG DER MARKTGÄNGIGKEIT UND EIGNUNG FÜR EINEN BESTIMMTEN ZWECK, DIE HIERMIT AUSGESCHLOSSEN WERDEN. NETAPP ÜBERNIMMT KEINERLEI HAFTUNG FÜR DIREKTE, INDIREKTE, ZUFÄLLIGE, BESONDERE, BEISPIELHAFTE SCHÄDEN ODER FOLGESCHÄDEN (EINSCHLIESSLICH, JEDOCH NICHT BESCHRÄNKT AUF DIE BESCHAFFUNG VON ERSATZWAREN ODER -DIENSTLEISTUNGEN, NUTZUNGS-, DATEN- ODER GEWINNVERLUSTE ODER UNTERBRECHUNG DES GESCHÄFTSBETRIEBS), UNABHÄNGIG DAVON, WIE SIE VERURSACHT WURDEN UND AUF WELCHER HAFTUNGSTHEORIE SIE BERUHEN, OB AUS VERTRAGLICH FESTGELEGTER HAFTUNG, VERSCHULDENSUNABHÄNGIGER HAFTUNG ODER DELIKTSHAFTUNG (EINSCHLIESSLICH FAHRLÄSSIGKEIT ODER AUF ANDEREM WEGE), DIE IN IRGENDEINER WEISE AUS DER NUTZUNG DIESER SOFTWARE RESULTIEREN, SELBST WENN AUF DIE MÖGLICHKEIT DERARTIGER SCHÄDEN HINGEWIESEN WURDE.

NetApp behält sich das Recht vor, die hierin beschriebenen Produkte jederzeit und ohne Vorankündigung zu ändern. NetApp übernimmt keine Verantwortung oder Haftung, die sich aus der Verwendung der hier beschriebenen Produkte ergibt, es sei denn, NetApp hat dem ausdrücklich in schriftlicher Form zugestimmt. Die Verwendung oder der Erwerb dieses Produkts stellt keine Lizenzierung im Rahmen eines Patentrechts, Markenrechts oder eines anderen Rechts an geistigem Eigentum von NetApp dar.

Das in diesem Dokument beschriebene Produkt kann durch ein oder mehrere US-amerikanische Patente, ausländische Patente oder anhängige Patentanmeldungen geschützt sein.

ERLÄUTERUNG ZU "RESTRICTED RIGHTS": Nutzung, Vervielfältigung oder Offenlegung durch die US-Regierung unterliegt den Einschränkungen gemäß Unterabschnitt (b)(3) der Klausel "Rights in Technical Data – Noncommercial Items" in DFARS 252.227-7013 (Februar 2014) und FAR 52.227-19 (Dezember 2007).

Die hierin enthaltenen Daten beziehen sich auf ein kommerzielles Produkt und/oder einen kommerziellen Service (wie in FAR 2.101 definiert) und sind Eigentum von NetApp, Inc. Alle technischen Daten und die Computersoftware von NetApp, die unter diesem Vertrag bereitgestellt werden, sind gewerblicher Natur und wurden ausschließlich unter Verwendung privater Mittel entwickelt. Die US-Regierung besitzt eine nicht ausschließliche, nicht übertragbare, nicht unterlizenzierbare, weltweite, limitierte unwiderrufliche Lizenz zur Nutzung der Daten nur in Verbindung mit und zur Unterstützung des Vertrags der US-Regierung, unter dem die Daten bereitgestellt wurden. Sofern in den vorliegenden Bedingungen nicht anders angegeben, dürfen die Daten ohne vorherige schriftliche Genehmigung von NetApp, Inc. nicht verwendet, offengelegt, vervielfältigt, geändert, aufgeführt oder angezeigt werden. Die Lizenzrechte der US-Regierung für das US-Verteidigungsministerium sind auf die in DFARS-Klausel 252.227-7015(b) (Februar 2014) genannten Rechte beschränkt.

#### **Markeninformationen**

NETAPP, das NETAPP Logo und die unter [http://www.netapp.com/TM](http://www.netapp.com/TM\) aufgeführten Marken sind Marken von NetApp, Inc. Andere Firmen und Produktnamen können Marken der jeweiligen Eigentümer sein.